## **RECUPERACIÓN CLAVES MOODLE-Ipasen**

**IMPORTANTE**: Para acceder a Moodle, **NUNCA** se podrá acceder con iPasen del padre o la madre. Únicamente pueden acceder a la plataforma Moodle los alumnos, con su propio iPasen.

**1.** Para recuperar la clave de Moodle, debemos recuperar la clave iPasen (es la misma que Moodle). Accedemos a Pasen a través del enlace: <https://www.juntadeandalucia.es/educacion/portalseneca/web/pasen/inicio>

**Acceso Pasen** Nombre usuario Contraseña ........ O Ver contraseña  $\triangleright$  Entrar **Acceso con Certificado Digital** Q<sub>e ¿</sub>Olvidó su contraseña? & No tengo acceso

- **2.** Pulsamos en "*No tengo acceso*"
- **3.** Seleccionamos "*Alumnado matriculado*"

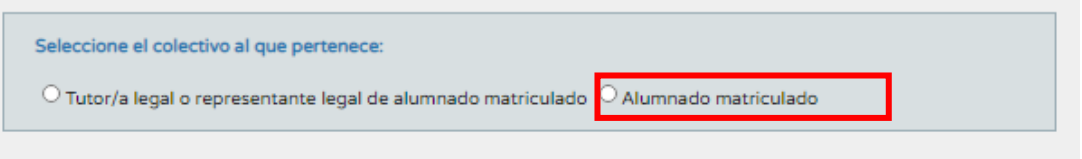

**4.** Se requerirán tres datos:

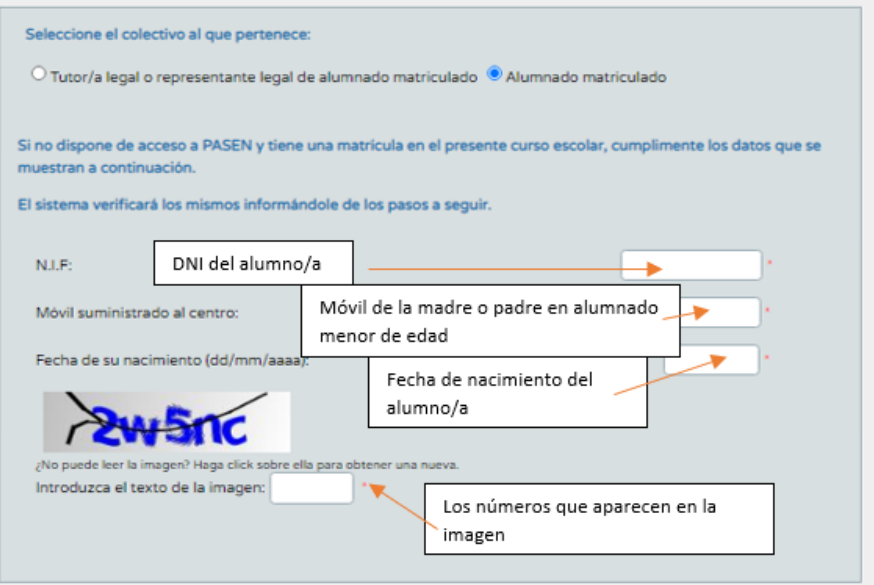

- **5.** Pulsamos en *Aceptar*.
- **6.** Recibirán un mensaje en el móvil introducido con el usuario y la contraseña (letras mayúsculas).
- **7.** Acceden a Pasen con ese usuario y contraseña a través del enlace:

<https://www.juntadeandalucia.es/educacion/portalseneca/web/pasen/inicio>

Les salta una pantalla para cambiar la contraseña provisional (el usuario siempre es el mismo)

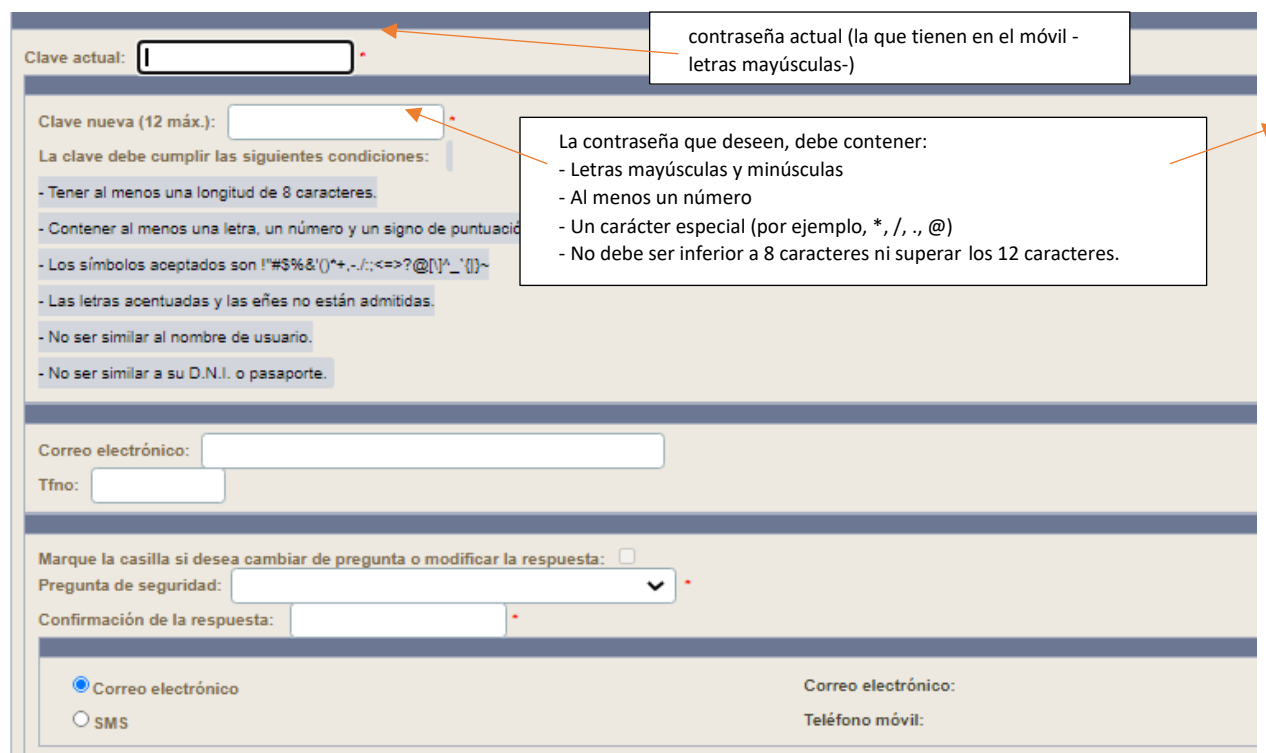

Ahí deben introducir:

- **8.** Pulsamos en *Aceptar*.
- **9.** Pueden cerrar esa ventana, estáis dentro de Pasen con el perfil alumno.
- **10.** Con el usuario anterior y la contraseña nueva pueden acceder a Moodle: <https://educacionadistancia.juntadeandalucia.es/centros/cadiz>

## **NOTA**:

- 1. El alumnado puede descargarse la aplicación iPasen en el móvil (o acceder a través de la web, enlace del punto **1** de este tutorial) y comunicarse con el profesorado, ver las notas con este usuario y contraseña.
- 2. Para descargarse la aplicación Moodle tanto en móvil como en Tablet deben introducir la siguiente URL:

<https://educacionadistancia.juntadeandalucia.es/centros/cadiz>

Seguido se les solicita el usuario y contraseña, lo introducen y ya tienen activo Moodle también en dicho dispositivo.